Istnieją 2 sposoby dopisania kodu PIN do osobistego konta myIBUK

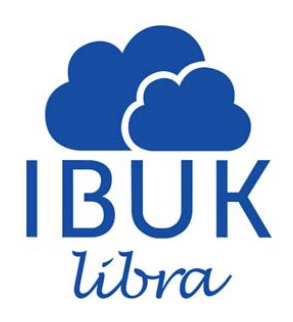

#### Pierwszy sposób

- 1. Wejdź na stronę http://www.libra.ibuk.pl/
- 2. W prawym górny rogu strony znajduje się opcja logowania

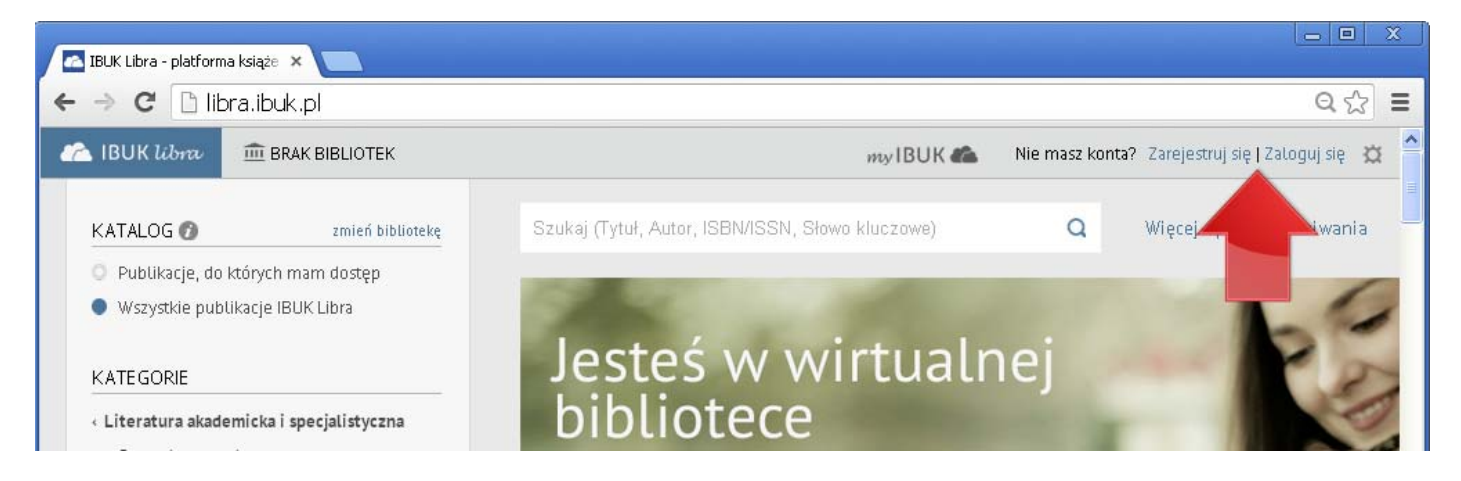

3. Załóż osobiste konto myIBUK

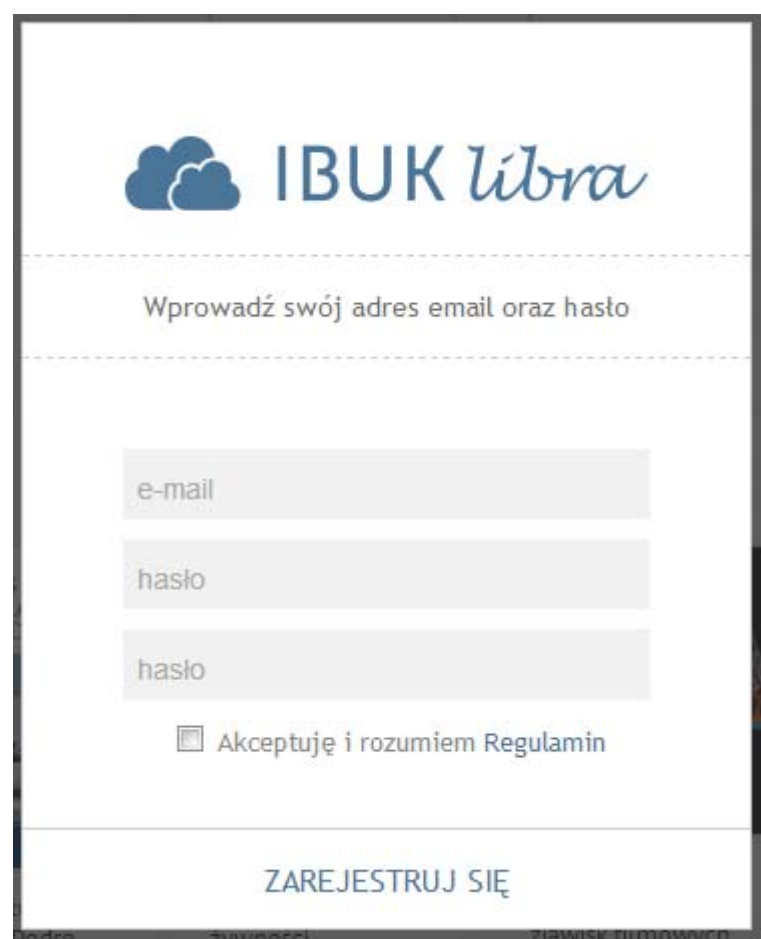

4. Jeśli masz już konto myIBUK - zaloguj się

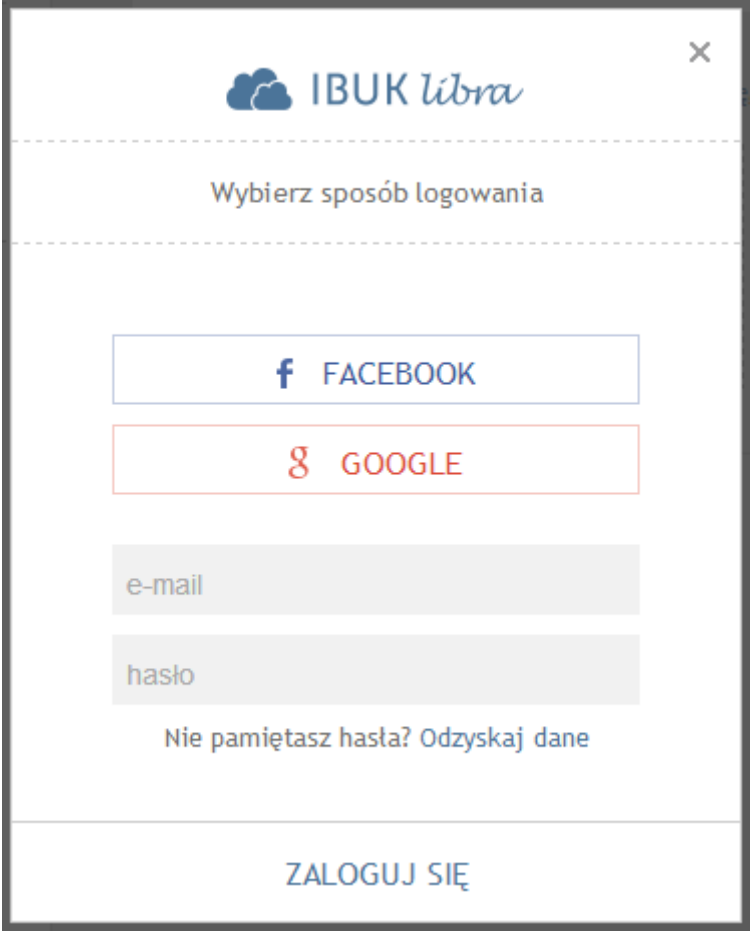

5. Z prawego górnego rogu strony wybierz "Ustawienia" **D**, naciśnij "Moje biblioteki"

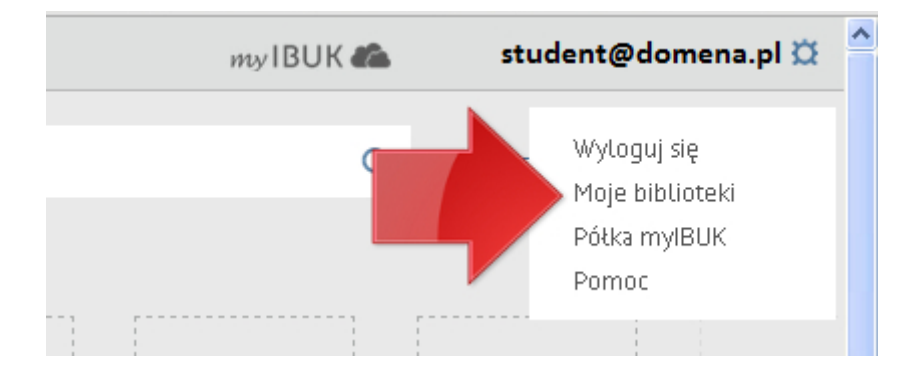

6. W oknie "Moje biblioteki" wybierz "+ DODAJ BIBLIOTEKĘ"

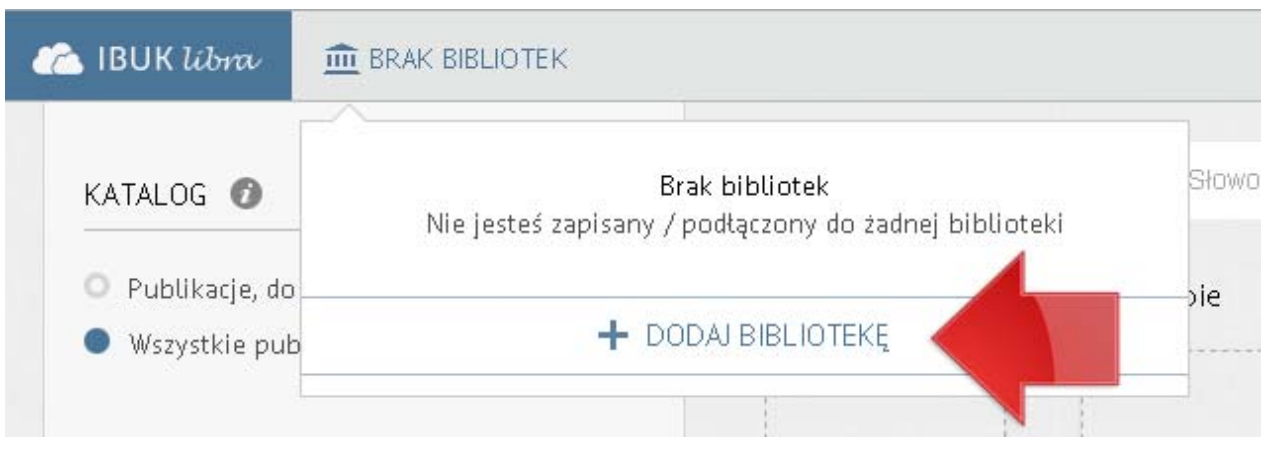

7. Wpisz otrzymany PIN, a następnie naciśnij "+ DODAJ"

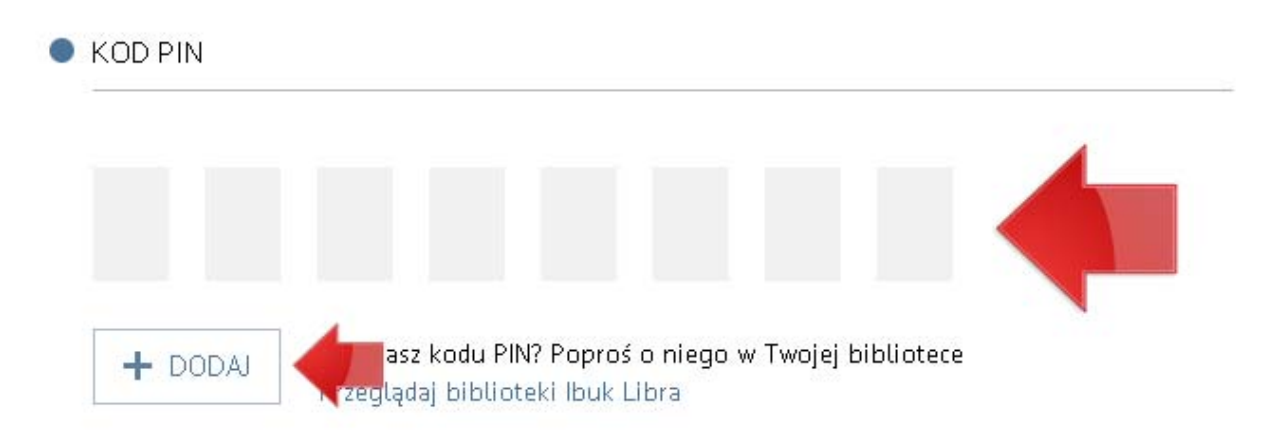

8. Do okna "Moje biblioteki" zostanie dodana nazwa właściwej biblioteki

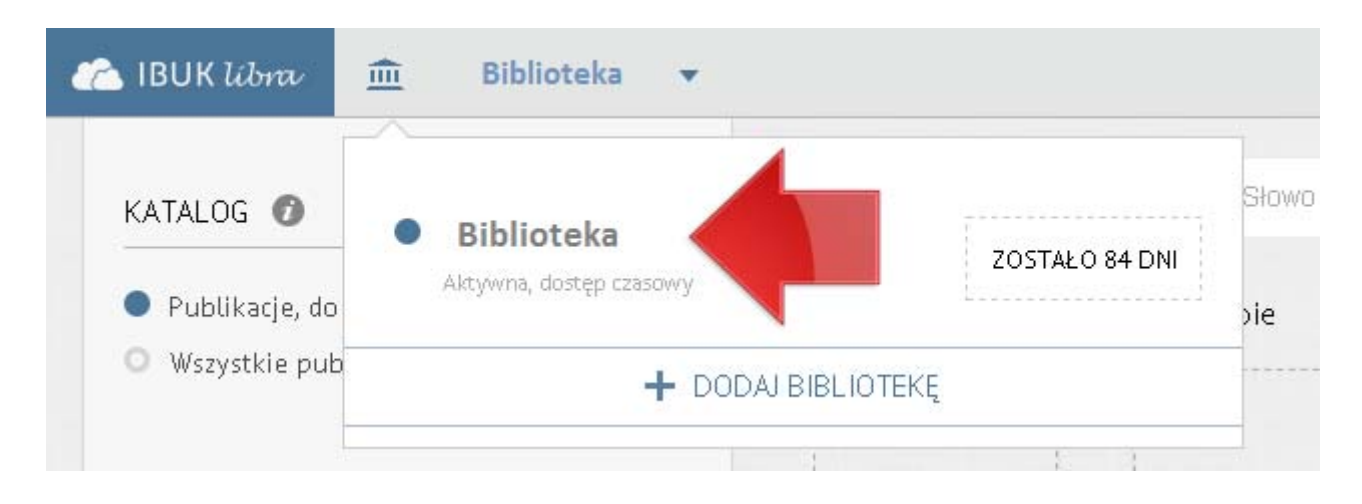

Kod PIN należy przywiązać do myIBUK tylko raz.

#### Drugi sposób

- 1. Wejdź na stronę http://www.libra.ibuk.pl/
- 2. W lewym górnym rogu strony wybierz "BRAK BIBLIOTEK"

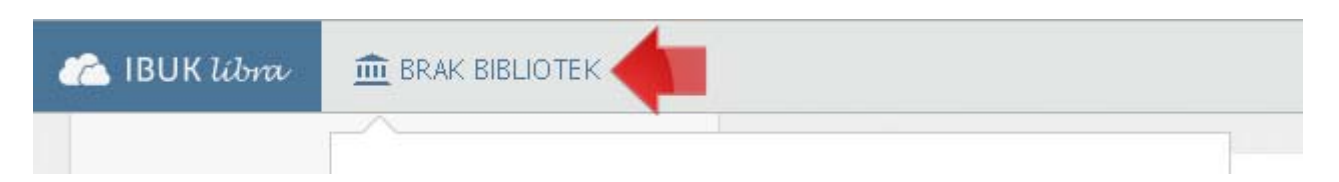

3. Następnie naciśnij "+ DODAJ BIBLIOTEKĘ"

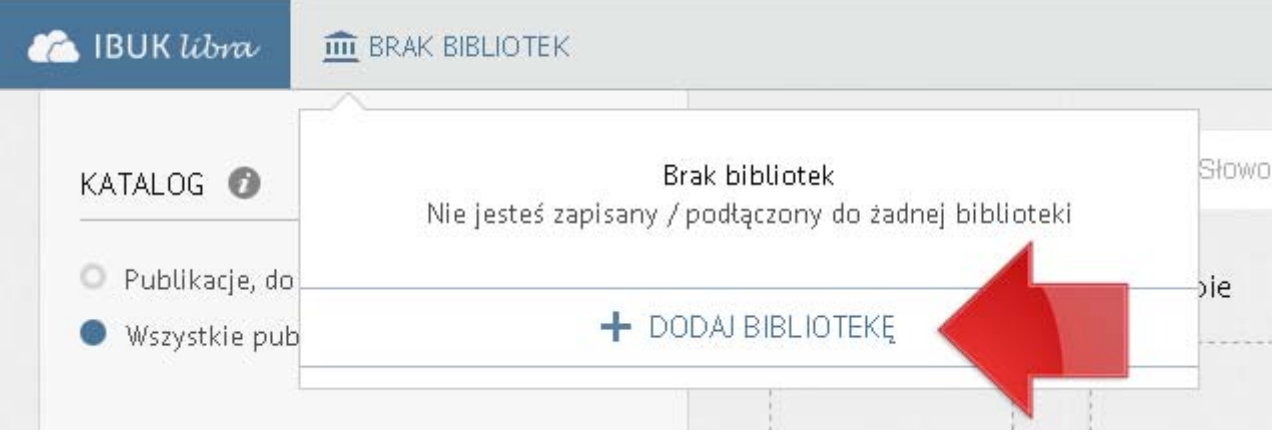

4. Wpisz otrzymany PIN, a następnie naciśnij "+ DODAJ"

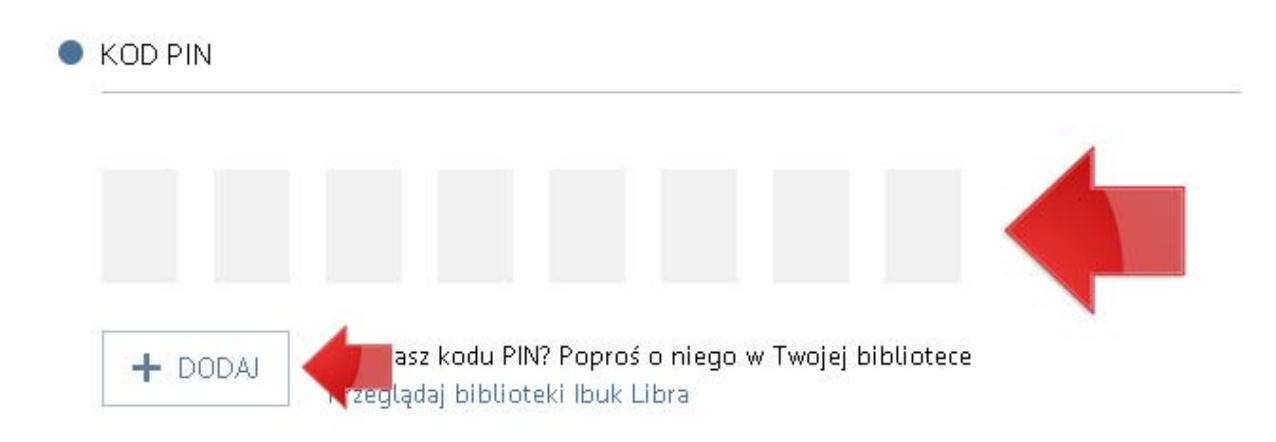

5. Na ekranie zobaczysz komunikat

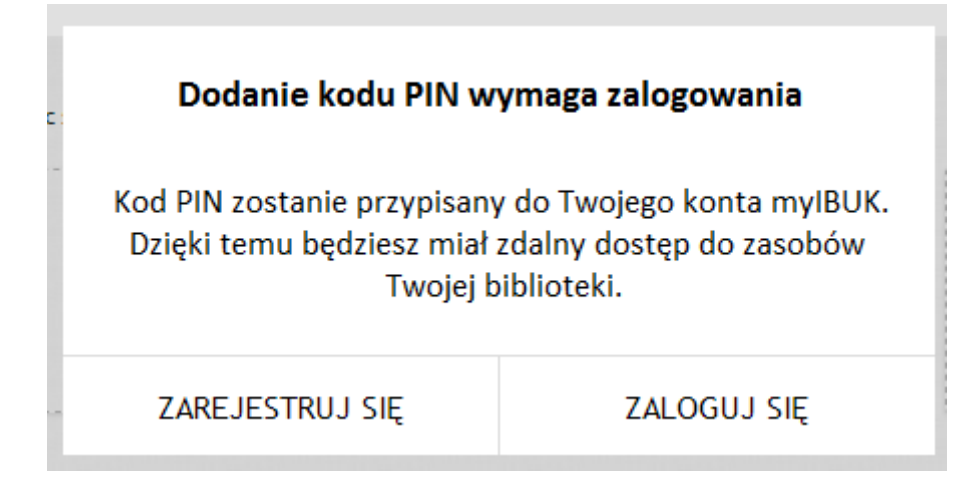

6. Załóż osobiste konto myIBUK

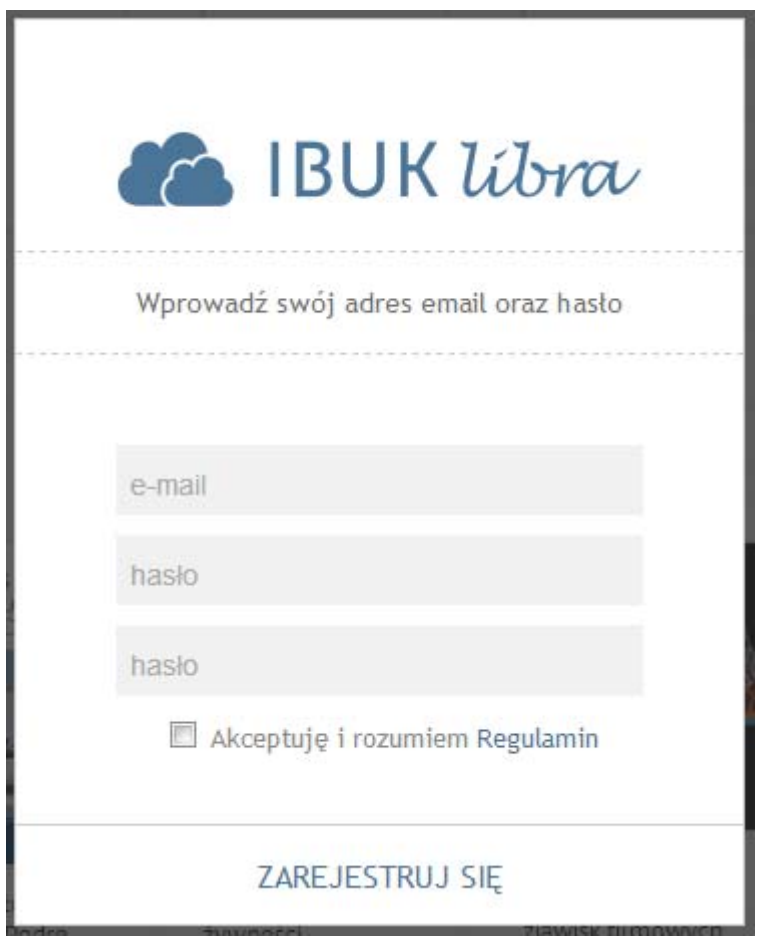

7. Jeśli masz już konto myIBUK - zaloguj się

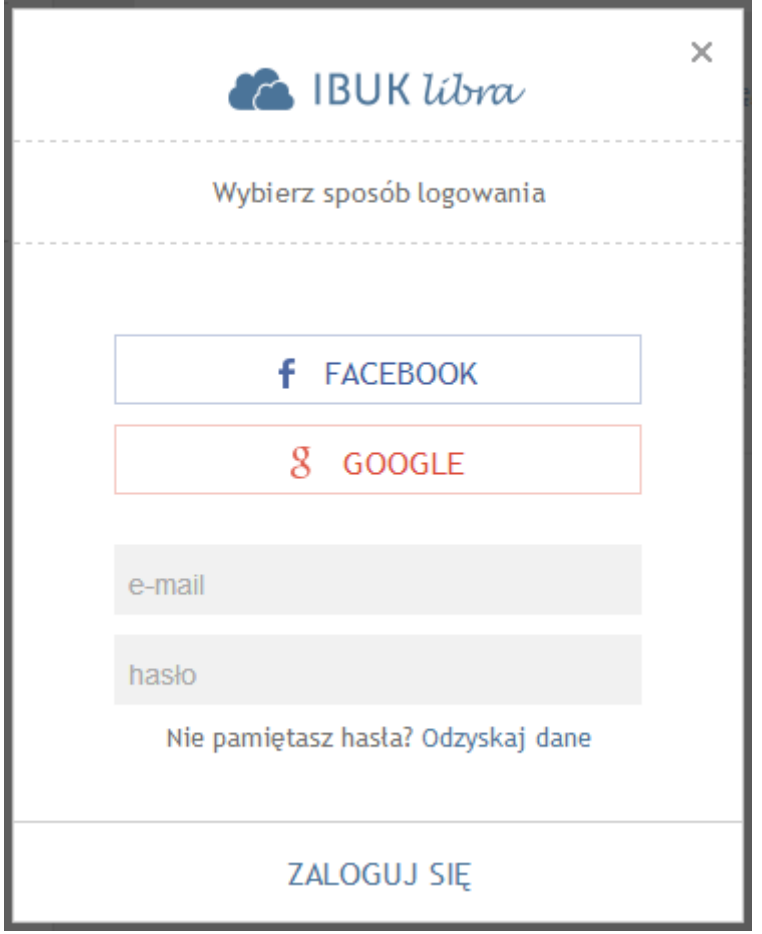

8. Do okna "Moje biblioteki" zostanie dodana nazwa właściwej biblioteki

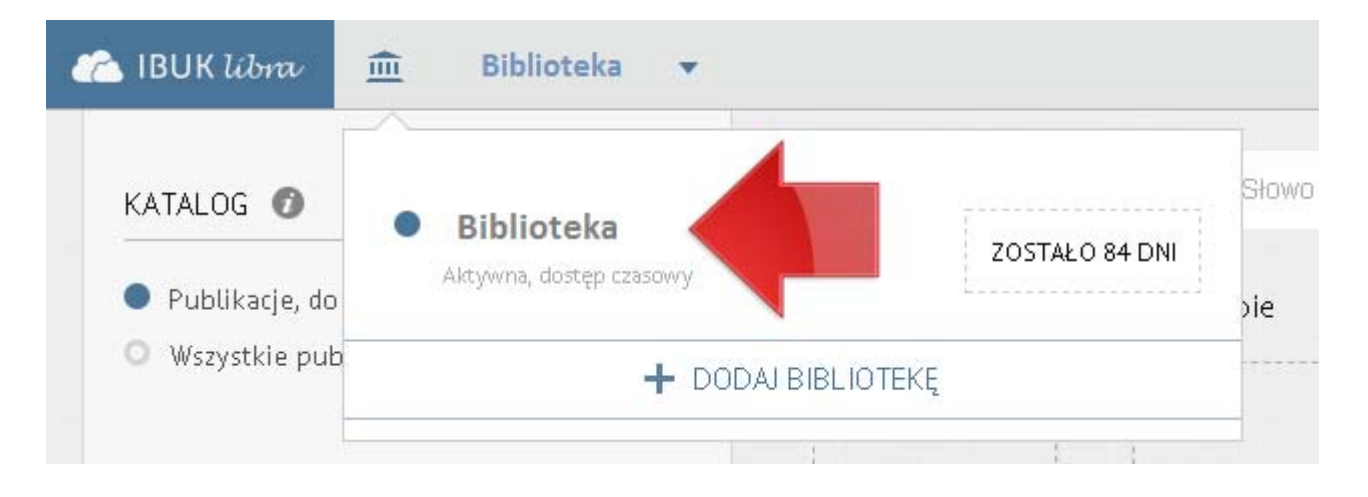

Kod PIN należy przywiązać do myIBUK tylko raz.

Masz pytania? Napisz do nas: pomoc@libra.ibuk.pl